# Práce s modulem 324Cnv v MarushkaDesignu

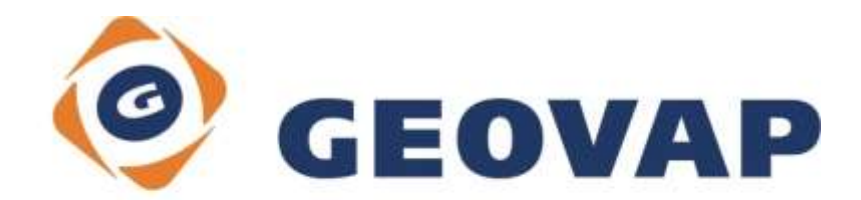

## **OBSAH**

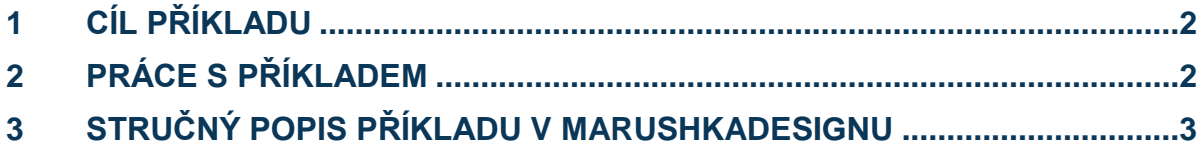

#### <span id="page-2-0"></span>**1 Cíl příkladu**

V tomto příkladu si ukážeme konverzi projektů z verze 3 do verze 4 v MarushkaDesignu. Příklad byl vytvořen ve verzi 4.0.1.0 a uvedený příklad tedy nemusí být kompatibilní se staršími verzemi.

### <span id="page-2-1"></span>**2 Práce s příkladem**

- o Pokud nemáme nainstalovaný modul 324Cnv, tak si jej nainstalujeme. V Menu klikneme na *Nástroje ~ Instaluj balíček*, zde zaškrtneme volbu *324Cnv* a klikneme na možnost *Instaluj*.
- o Restartujeme MarushkaDesign.
- o V prostředí MarushkaDesignu klikneme v menu na Moduly ~ Convert Ver3 -> Ver4.
- o Dále vybereme soubor, který chceme zkonvertovat, následně klikneme na *Otevřít*.

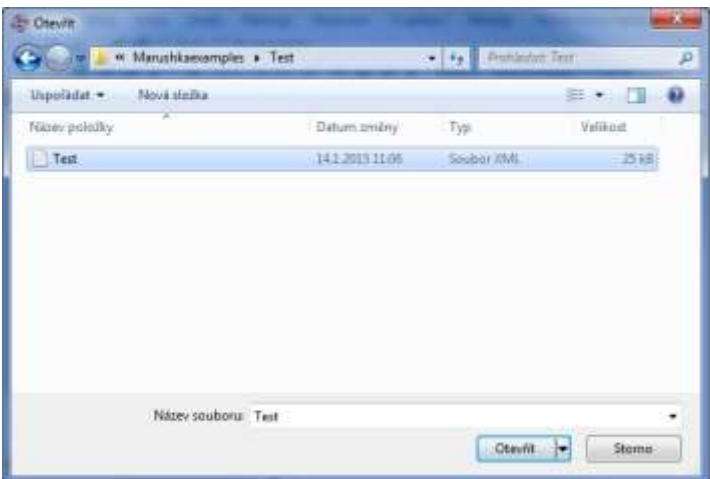

o Po konverzi souboru vyskočí dialog s bližšími informacemi.

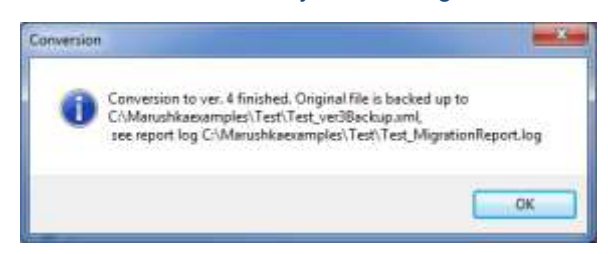

o V dané složce se vytvoří 3 soubory. Jednak soubor verze 4, který má stejný název jako původní soubor, záložní soubor, což je kopie původního souboru, které byl přidán řetězec *\_ver3BackUp* a soubor *MigrationReport.log*, kde jsou uvedeny bližší informace o konverzi.

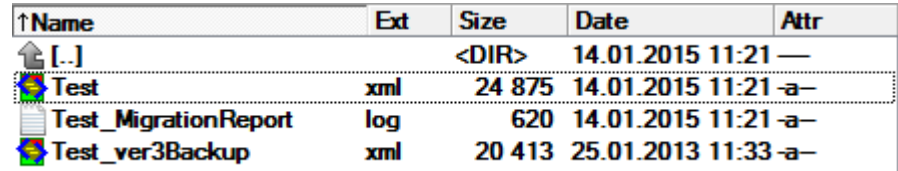

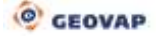

#### <span id="page-3-0"></span>**3 Stručný popis příkladu v MarushkaDesignu**

Vzhledem k tomu, že byly provedeny poměrně citelné změny mezi verzemi MarushkaDesign 3 a 4, není možné otevřít projekt vytvořený ve verzi 3 ve verzi 4. Pokud to zkusíte, vyskočí následující chybové dialogové okno.

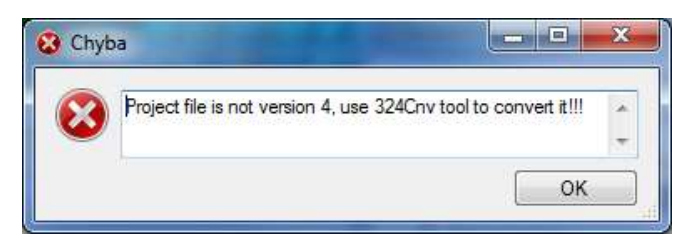

Verzi projektu je možné jednoduše zjistit tak, že otevřeme XML daného projektu v libovolném XML editoru nebo např. v Poznámkovém bloku. Na třetím řádku je od verze 4.0.0.0 vlastnost Version, který ukazuje číslo, ve které byl projekt vytvořen.

#### <Version>4.0.1.0</Version>

Proto je potřeba použít právě tento nástroj a konvertovat daný projekt do verze, kterou je možné v dané verzi otevřít. Postup konverze projektu je popsán v [kapitole 2](#page-2-1) tohoto dokumentu.